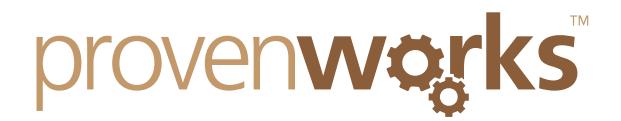

# I've followed the Configuration Guide, and it's working for me, but not my users. What have I missed?

#### **This guide will cover:**

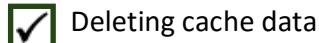

- Modifying your users homepage layouts
- Adding the custom sidebar component to your users pages
- Enabling the necessary security access
- Giving your users access to apex classes (AddressTools Premium only)

#### Deleting cache data

If AddressTools is working for you but not your users it may be an issue with their browsers cache. An initial first check is to login to your users account from your computer and see if the application works. If AddressTools does work then the user has a caching issue with their browser. To delete the cache, identify the browser they use below and follow the steps.

#### **Internet Explorer**

- 1. Open Internet Explorer and then press [Ctrl+Shift+Del]
- 2. You will see this screen:

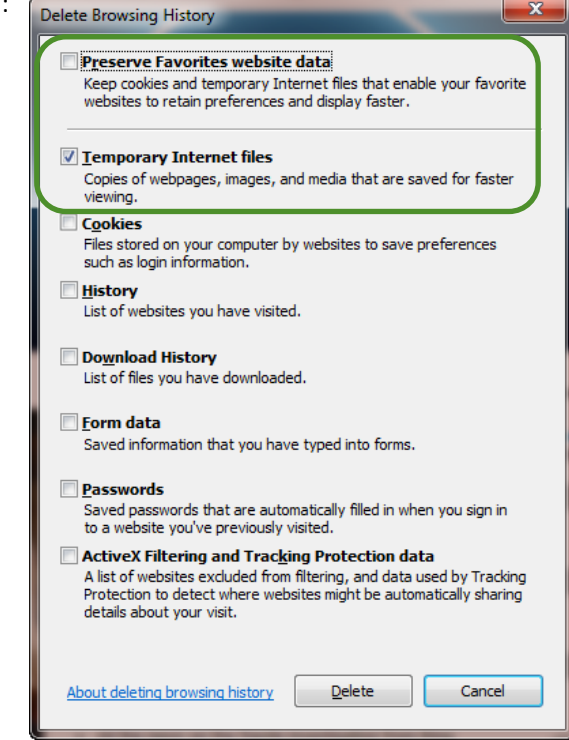

- 3. Tick the *Temporary Internet Files* check boxes and ensure that *Preserve Favourites website data* is not ticked.
- 4. You internet's cache has now been deleted and AddressTools should work for you.

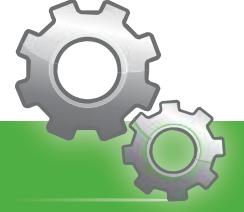

# provenwarks

#### **Firefox**

- 1. Open Firefox and then press the [Ctrl+Shift+Del] keys.
- 2. You will see the screen below:

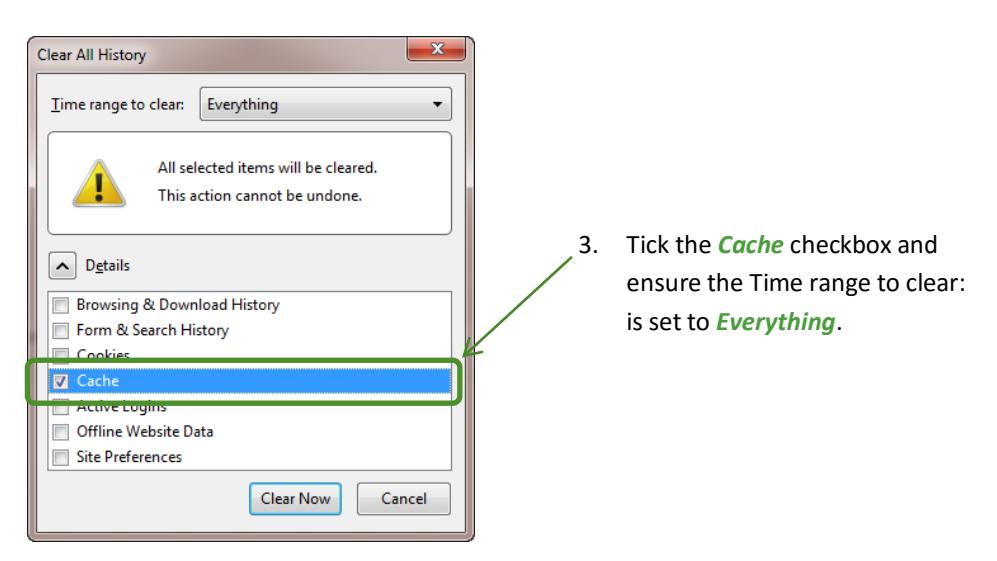

4. Next select *Clear Now*, this will delete all of your cache data and AddressTools should now work.

#### **Google Chrome**

- 1. Open Google Chrome and then press the [Ctrl+Shift+Del] keys
- 2. You will see the screen below:

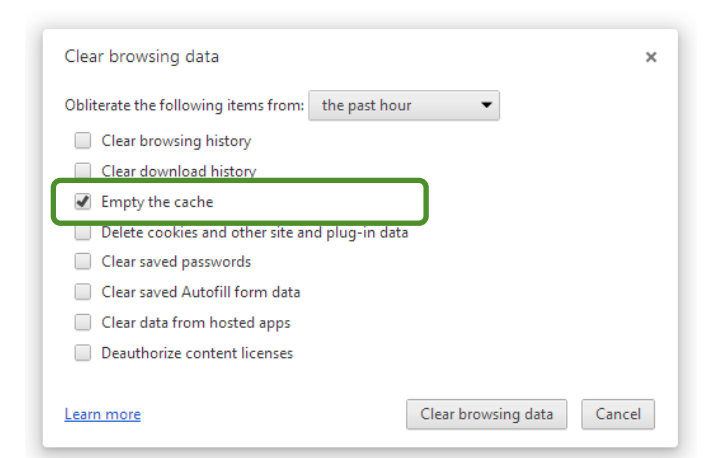

3. Tick the *Empty the Cache* checkbox and select *Clear browsing data*.

4. Your internet's cache has now been deleted and AddressTools should work for you.

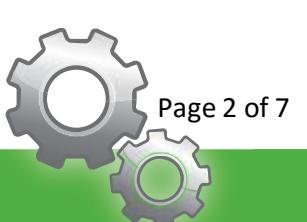

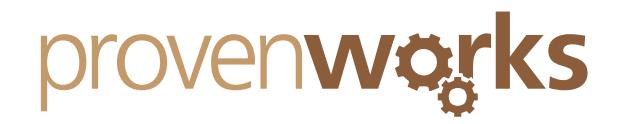

## Modifying your users homepage layouts

Your user's homepage layouts may vary to the layout that you are using, therefore the sidebar components may not be available for these users – resulting in the application not working. To check what layout your users are using and to modify the settings of their layout - making the necessary sidebar components available - follow the steps below:

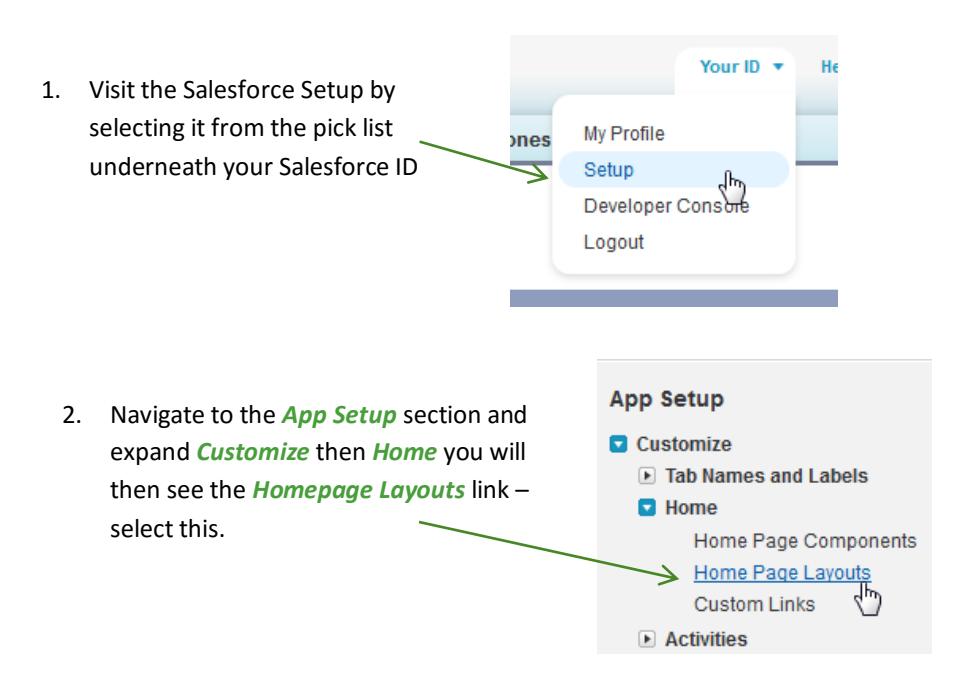

3. This will then populate a list of the homepage layouts on your org, select the *Page Layout Assignment* button to see what layout each profile has assigned to it.

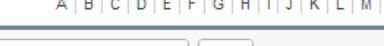

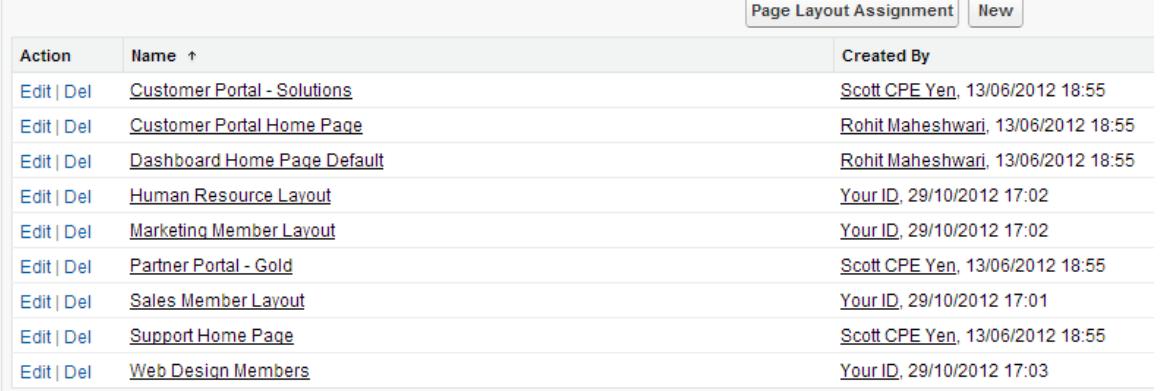

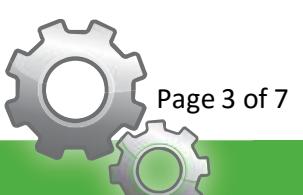

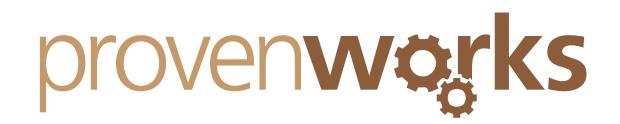

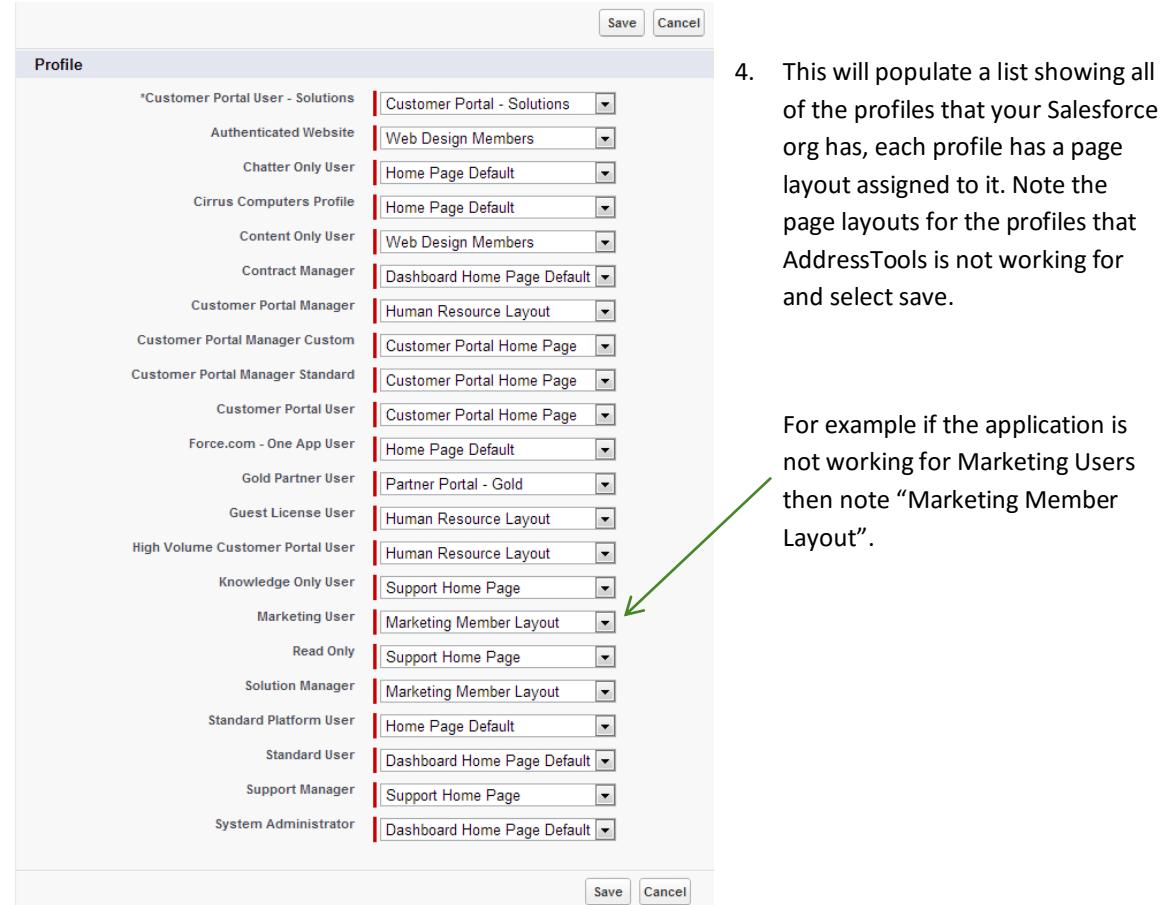

5. Next locate the homepage layout that the application does not work for within the list and select *Edit*.

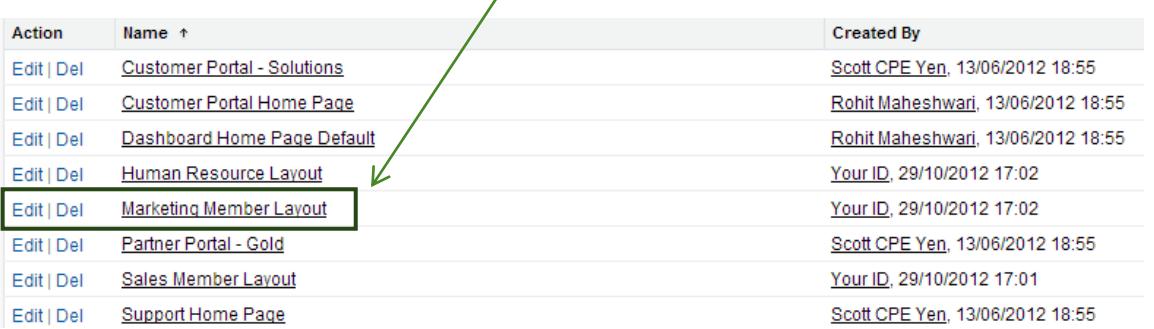

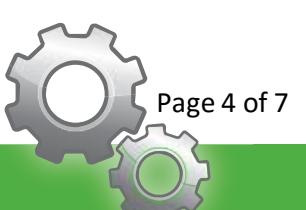

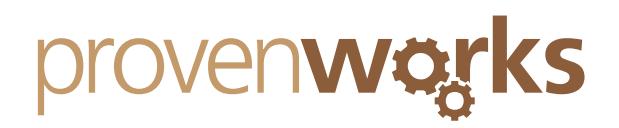

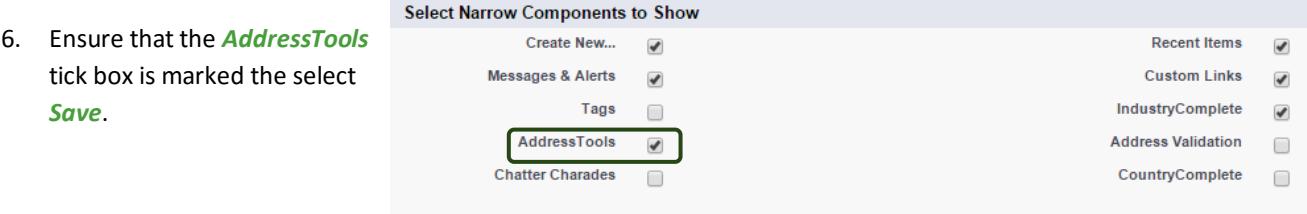

*Note: You will need to repeat this step for all the profiles that AddressTools is not working for.*

## Enabling the necessary security access for your users

Incorrect security settings and access for your user's may be the reason why AddressTools is not working for them – as a system administrator you are automatically granted access, however this may not be the case for your users. To modify your users security settings follow the steps below:

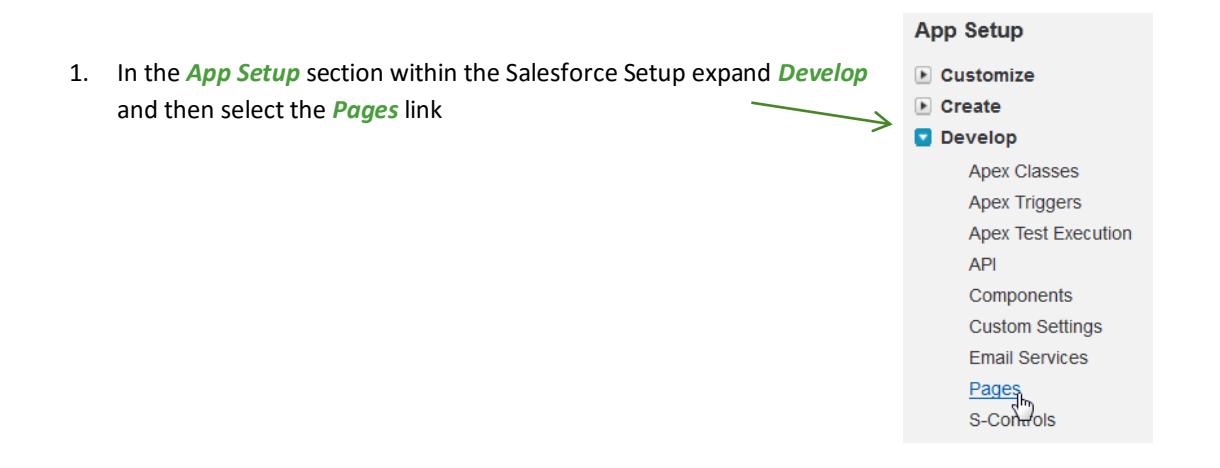

2. This will then display a list of all Visualforce pages, locate AddressTools. For AddressTools Free the Namespace Prefix will be "pw\_cc" and for AddressTools Premium, it will be "pw\_ccpro". Once located select the *Security* link under the action column.

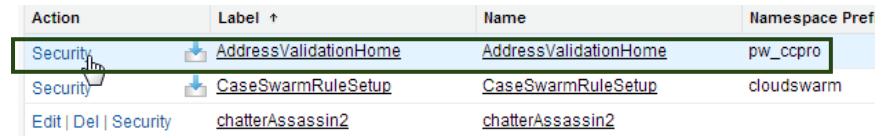

Page 5 of 7

# provenwa L

3. You will then see a list of the available profiles and a list of the enabled profiles. Simply use the *Add* and *Remove* buttons to modify the lists and set the user permissions.

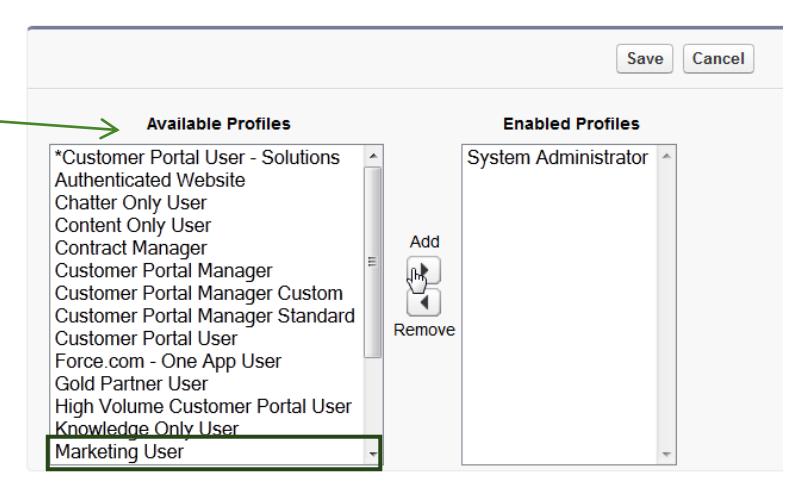

4. Once you have added all the required profiles that you wish to use the AddressTools application select *Save*.

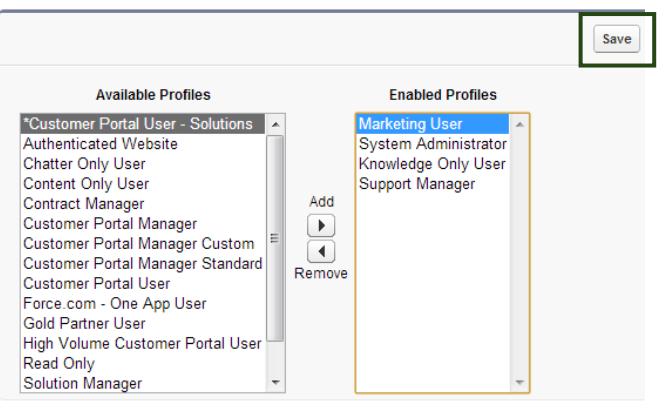

# Giving profiles access to apex classes (AddressTools Premium only)

For AddressTools Premium, the profiles that you have enabled in the previous step need to also have access to the apex classes. Follow the steps below to set this up:

- 1. Within the *Develop* section (previous step) select the *Apex Classes* link
- 2. This will then populate a list of all Apex Classes, locate *CountryValidator2* and select *Security.*

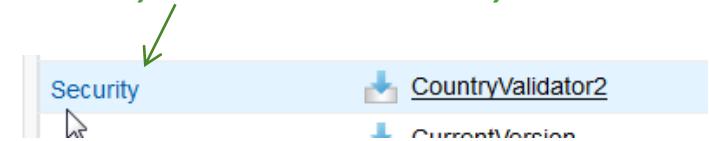

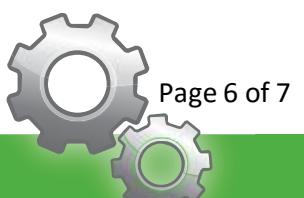

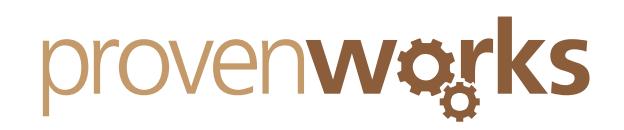

3. Using the same method as the previous step, enable all the profiles that you wish to use AddressTools, and then save.

#### **Enable Profile Access for Apex Class** CountryValidator2

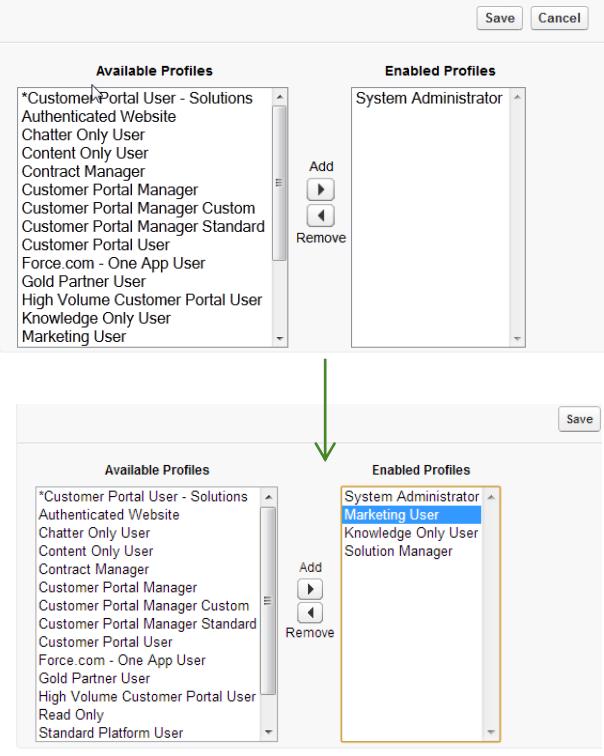

- 4. Here shows the necessary profiles added to the *Enabled Profiles* section, all profiles in this section will now have access to the Apex Classes that are required for AddressTools to work.
- 5. Now in the Apex Classes locate *LocationLookupController* and repeat the same steps enabling the same profiles.

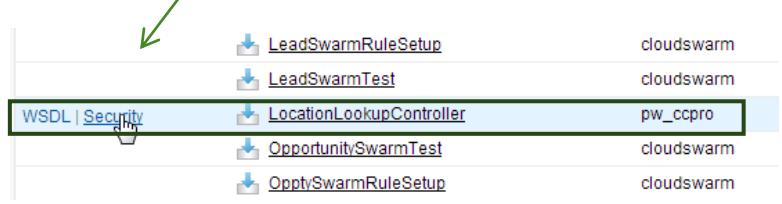

## **Contact Us**

If AddressTools is still not working for you, please check out our other troubleshooting guides as these may provide the answer.

Alternatively contact us at: support@provenworks.com

We will be happy to answer and questions or problems that you may have.

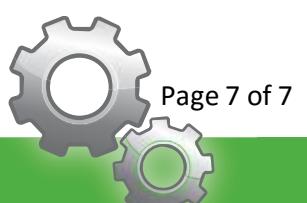